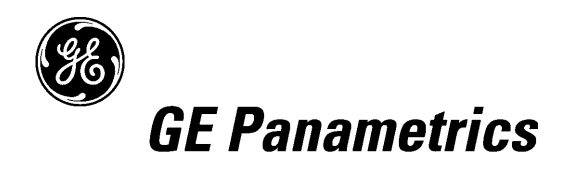

# **Special TMO2D Software for Storing Three Gas Mixtures**

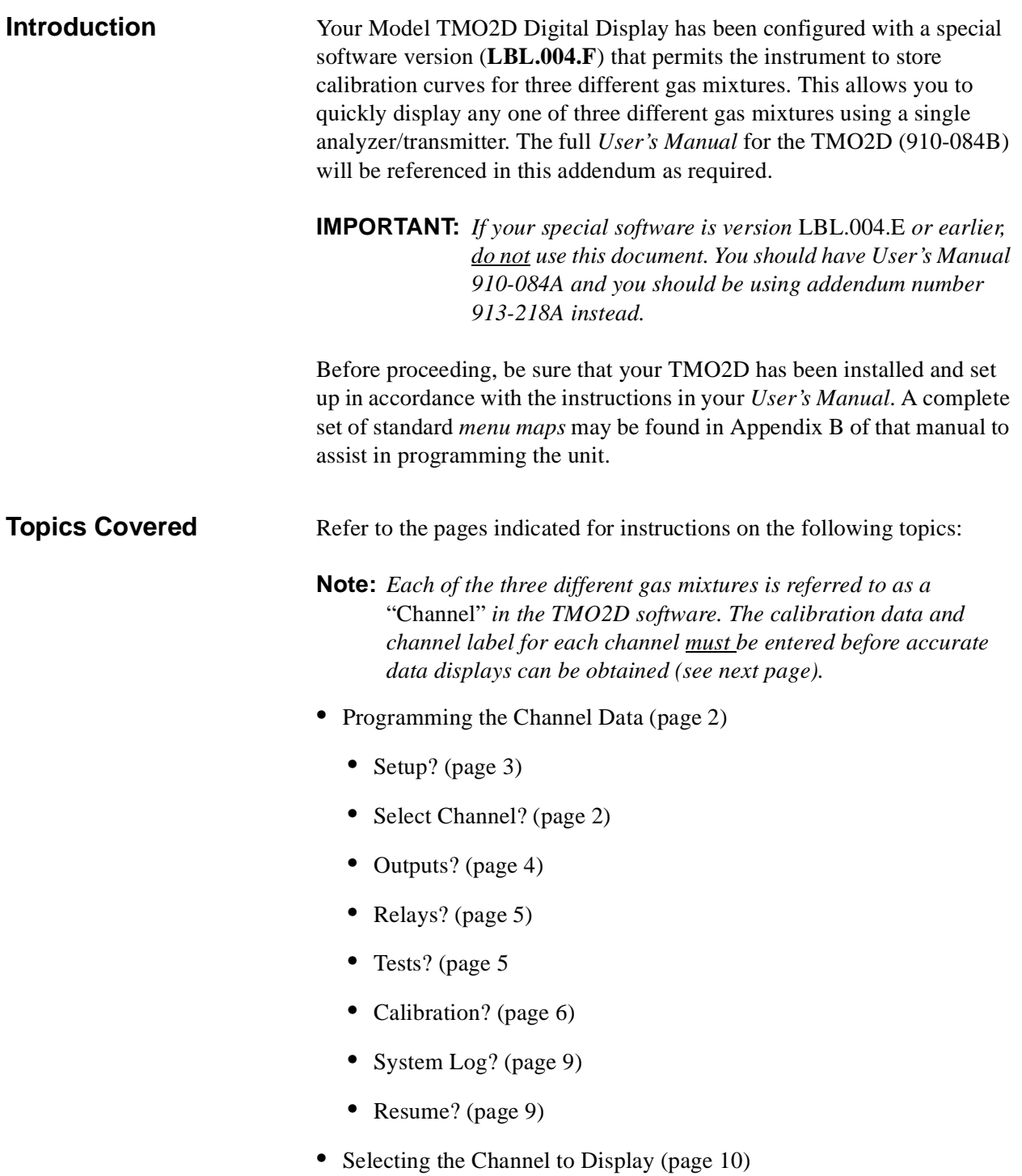

### **Programming the Channel Data**

In order to display accurate data for each of the three channels, the correct information must be entered into the TMO2D. To enter programming mode from the normal data mode, proceed as follows:

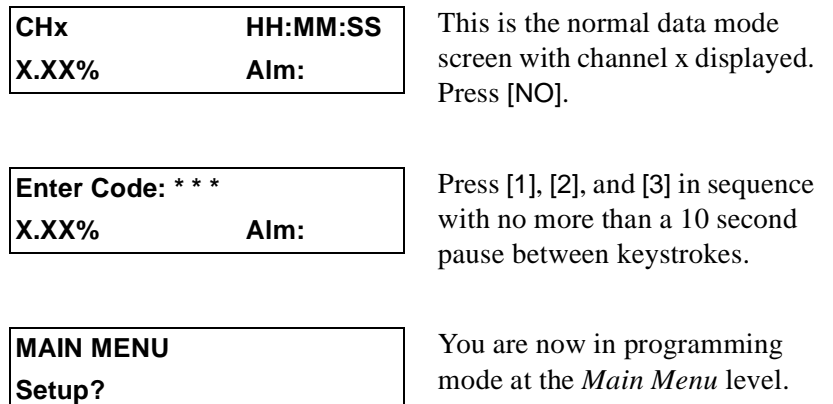

Only those programming steps that differ from the standard software will be described in detail in this addendum. Refer to Chapter 3, *Operation*, in your *User's Manual* for instructions on using the TMO2D keypad and/or a connected PC for programming the unit.

**IMPORTANT:** *You should always be sure that the* "Select Channel" *menu in the following section has been completed before using any of the other menus.*

The Select Channel Menu The *Select Channel* menu must be completed before programming any of the other menus. At the *Main Menu*, press [NO] until the following screen appears:

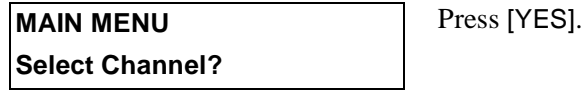

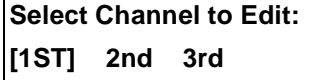

Use the arrow keys to place the brackets around the desired channel number. Press [YES].

**MAIN MENU** You are now back at the Main Select Channel? Menu level.

Any data that you program into any of the other menus will now apply only to the channel that was selected above.

At this point, you may either select another menu for programming or exit programming mode and return to the normal data display.

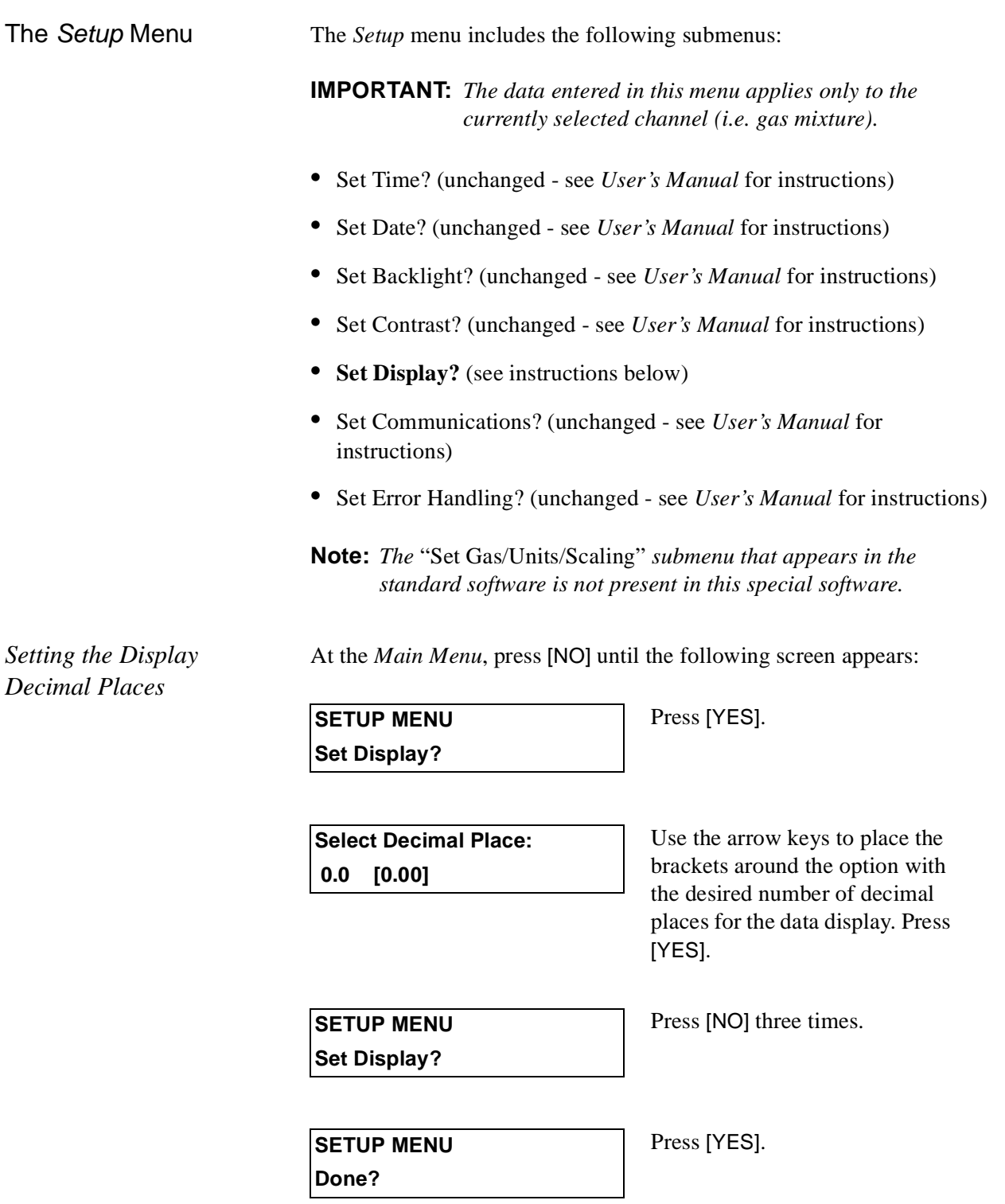

You will now find yourself back in the *Main Menu* at the *Setup* submenu. Either select another menu for programming or exit programming mode and return to the normal data display.

The *Outputs* Menu To program the *Outputs* menu, at the *Main Menu*, press [NO] until the following screen appears:

> **IMPORTANT:** *The data entered in this menu applies only to the currently selected channel (i.e. gas mixture).*

**Note:** *For this example, we will program Output A of Channel 1, with an output range of 4-20 mA. Other outputs, channels, and ranges are programmed in a similar manner.*

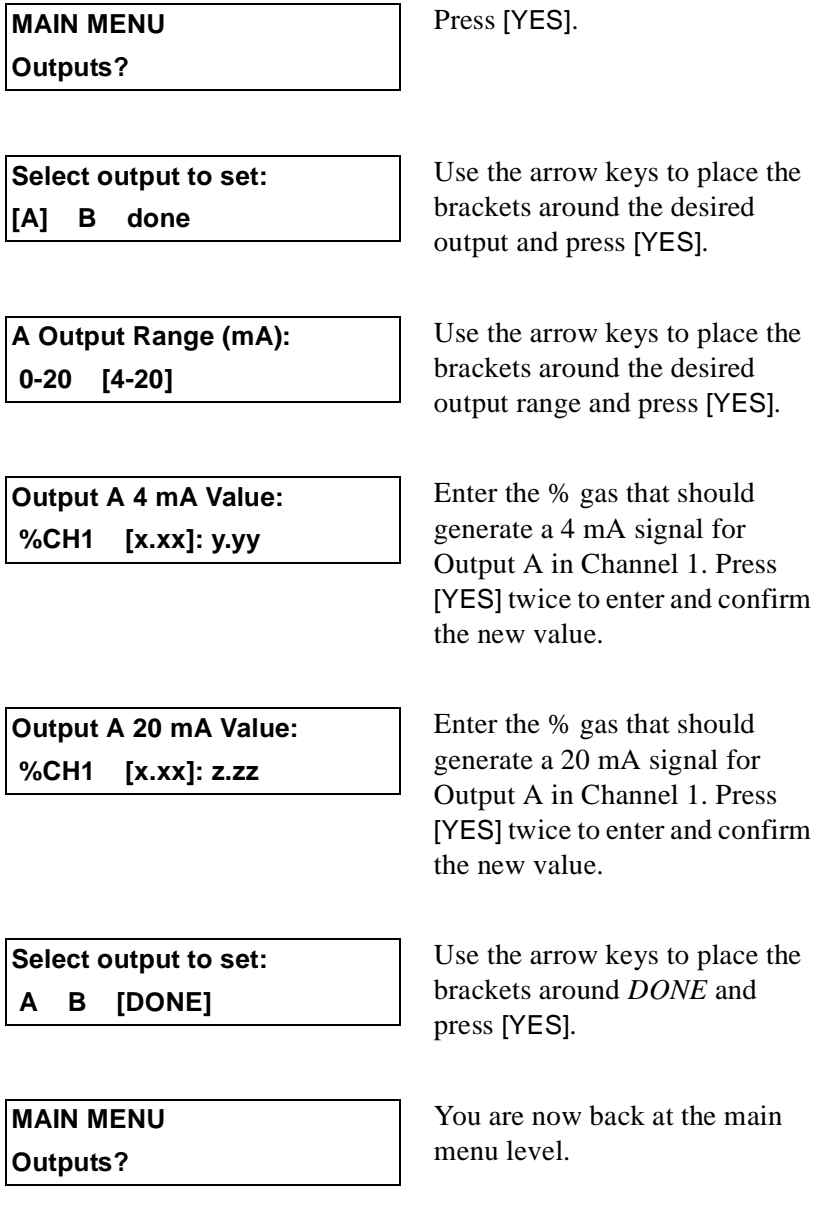

At this point, you may either select another menu for programming or exit programming mode and return to the normal data display.

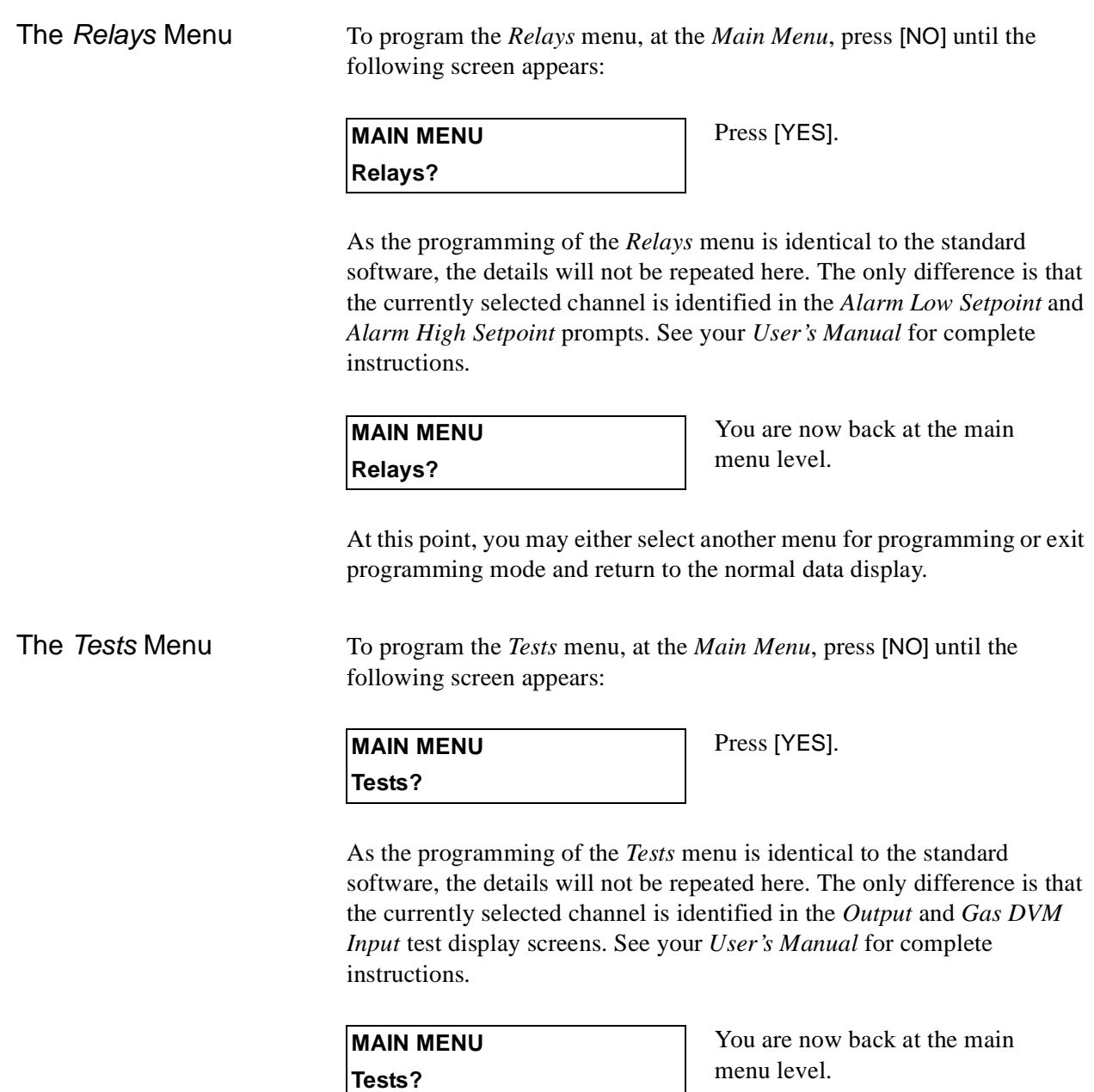

At this point, you may either select another menu for programming or exit programming mode and return to the normal data display.

The Calibration Menu To program the *Calibration* menu, press [NO] at the *Main Menu* until the following screen appears:

> **Note:** *Be sure to enter the calibration data for all three channels. Refer to the* Calibration Data Sheet *supplied with your O2X1 for the correct calibration data.*

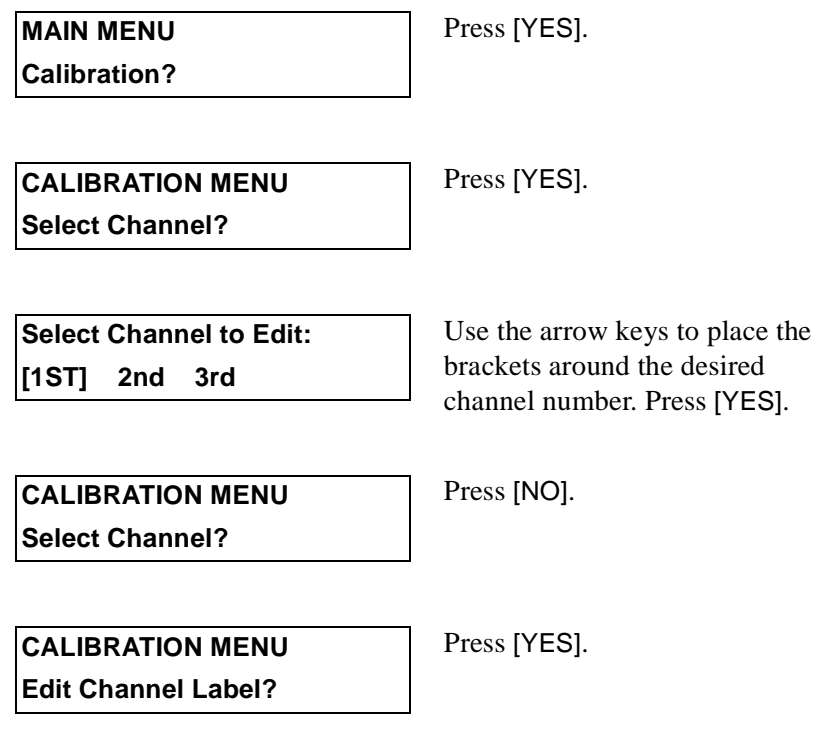

**Note:** *The label entered at the next prompt will appear at the upper left corner of the data display screen to identify the channel.*

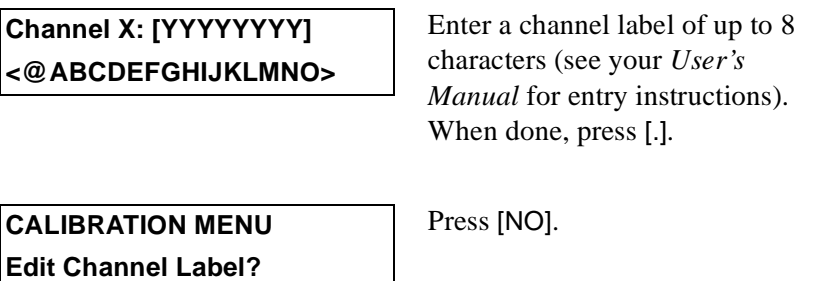

Proceed to the next page to enter the calibration curve data for the channel selected above.

*The* Calibration Data *Menu*

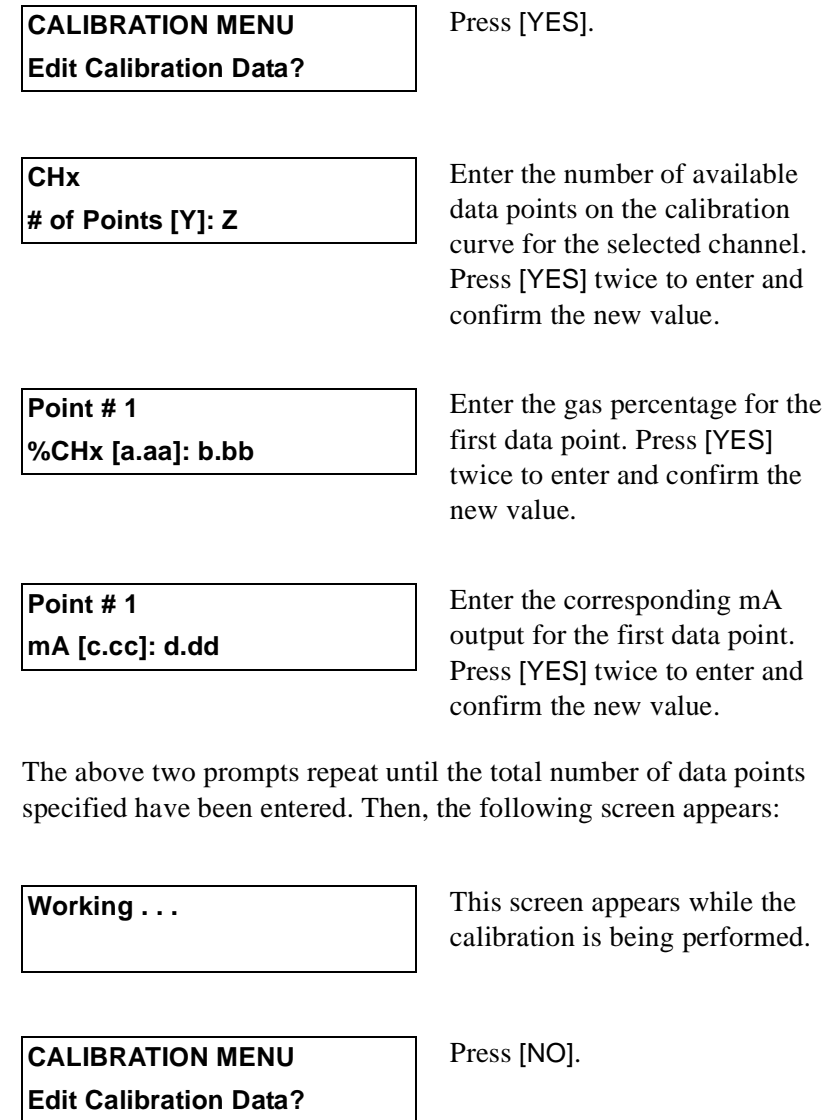

Proceed to the next page to enter the AutoCal parameters for the currently selected channel.

*The* AutoCAL *Menu* **Note:** *See Chapter 4 of your* User's Manual *for a complete description of the TMO2D AutoCAL procedures and options.*

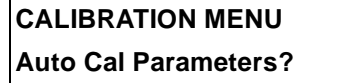

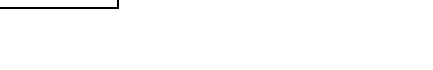

Press [YES].

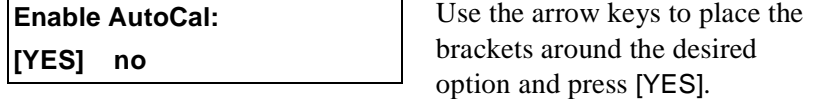

After enabling AutoCal at the above prompt, the following submenus become available:

- **•** Set Auto Verification? (unchanged see *User's Manual*)
- **•** Set Time Interval? (unchanged see *User's Manual*)
- **• Select AutoCal Curve?** (see below for instructions)
- **•** Set Cal Gas Data? (unchanged except for identification of currently selected channel on display - see *User's Manual*)
- **•** Set Settling Time? (unchanged see *User's Manual*)
- **•** Set Error Handling? (unchanged see *User's Manual*)
- **•** Perform AutoCal? (unchanged see *User's Manual*)
- **•** Reset Drift? (unchanged see *User's Manual*)
- **•** View Drift? (unchanged except for identification of currently selected channel on display - see *User's Manual*)

In the special software, the standard *SetAutoCal Mode* submenu is replaced with the following menu:

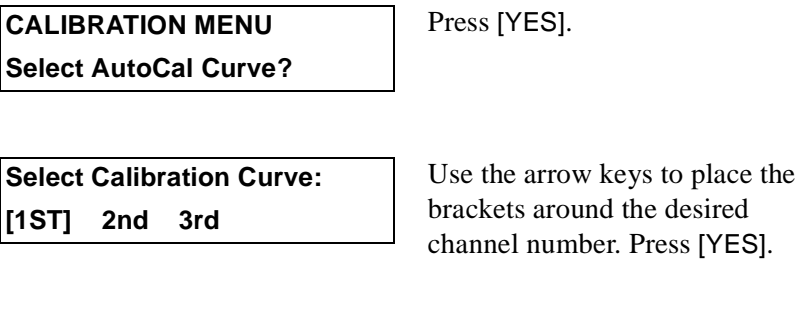

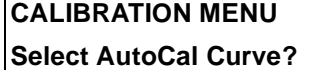

Press [NO].

You may know proceed to any of the other submenus to continue programming the AutoCal parameters.

The System Log Menu To program the *System Log* menu, at the *Main Menu*, press [NO] until the following screen appears:

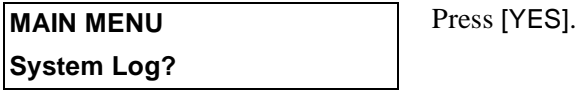

The programming of this menu is identical to the standard software and the details will not be repeated here. For complete instructions, see your *User's Manual*.

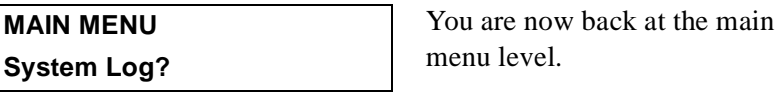

At this point, you may either select another menu for programming or exit programming mode and return to the normal data display.

The *Resume* Menu To use the *Resume* menu, at the *Main Menu*, press [NO] until the following screen appears:

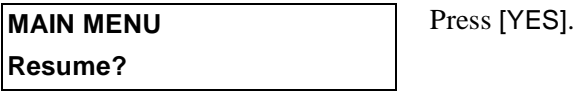

**Note:** *If you wish to continue programming the TMO2D, press* [NO] *at the above prompt instead.*

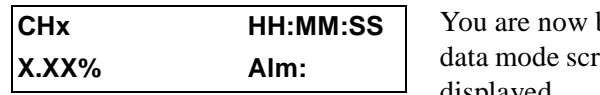

back at the normal een with channel x displayed.

You have now completed the programming of the channel data for your meter.

## **Selecting the Channel to Display**

While your TMO2D is in normal data mode, you can easily select any one of the three programmed channels for display. To do so, proceed as follows:

**IMPORTANT:** *When you select a new channel for display, the analog output and alarm relay parameters change to the currently programmed settings for the new channel.*

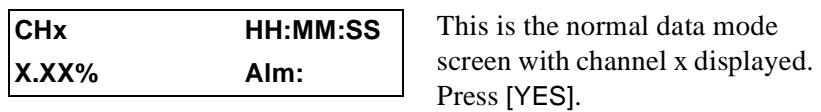

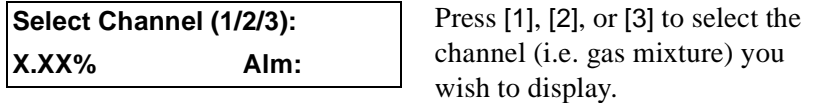

**Note:** *If a valid key is not pressed within 10 seconds, you are returned to the previous data mode screen without changing the displayed channel.*

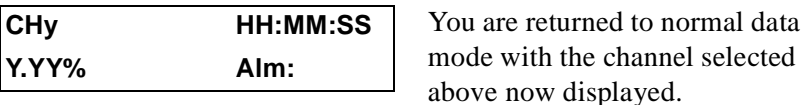

**Note:** *The generic channel labels shown in the above data screens may be replaced by labels of your choosing. For instructions on doing so, see page 6.*